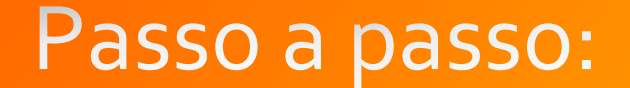

### **Termo de voluntário no SEI**

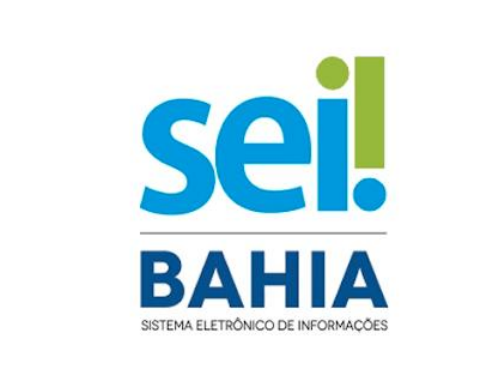

O aluno deve estar cadastrado no SEI como Usuário Externo.

Link do Passo a Passo para cadastro no SEI como Usuário Externo:

[http://www.uesc.br/proex/doc/passo\\_a\\_passo\\_sei.pdf](http://www.uesc.br/proex/doc/passo_a_passo_sei.pdf)

Realizado cadastro para acesso ao sistema SEI, o Orientador acessa o link:

Passo  $\begin{array}{c} \square \end{array}$ 

[https://seibahia.ba.gov.br/sip/login.php?sigla\\_orgao\\_sistema=GOVBA&sigla\\_sistema=SEI&infra\\_url=L3NlaS8=](https://seibahia.ba.gov.br/sip/login.php?sigla_orgao_sistema=GOVBA&sigla_sistema=SEI&infra_url=L3NlaS8=)

### O Orientador acessa o SEI e clica em: **Iniciar Processo**

# **Passo**

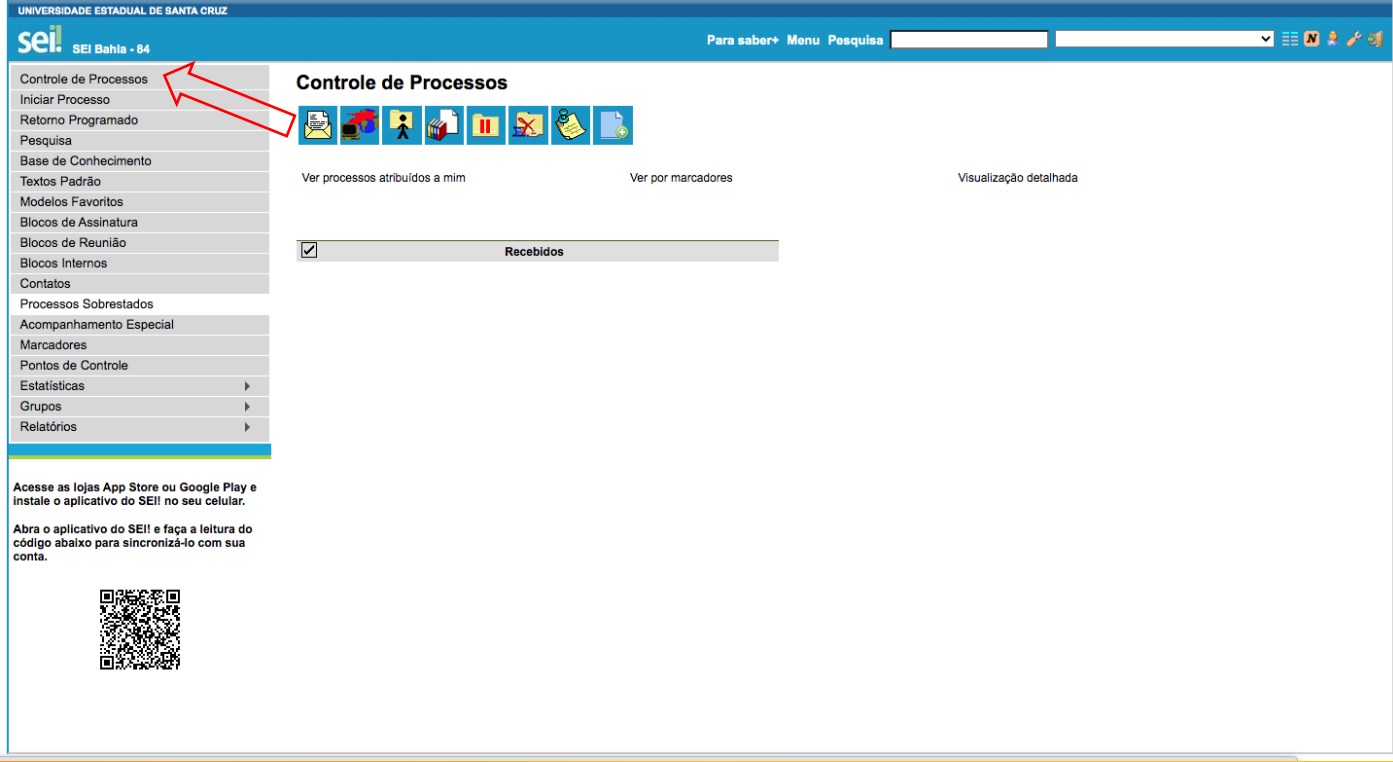

## Digite: Projeto de Extensão: Adesão – Trabalho Voluntário

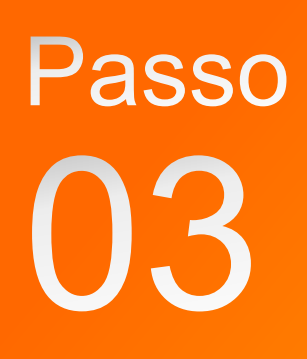

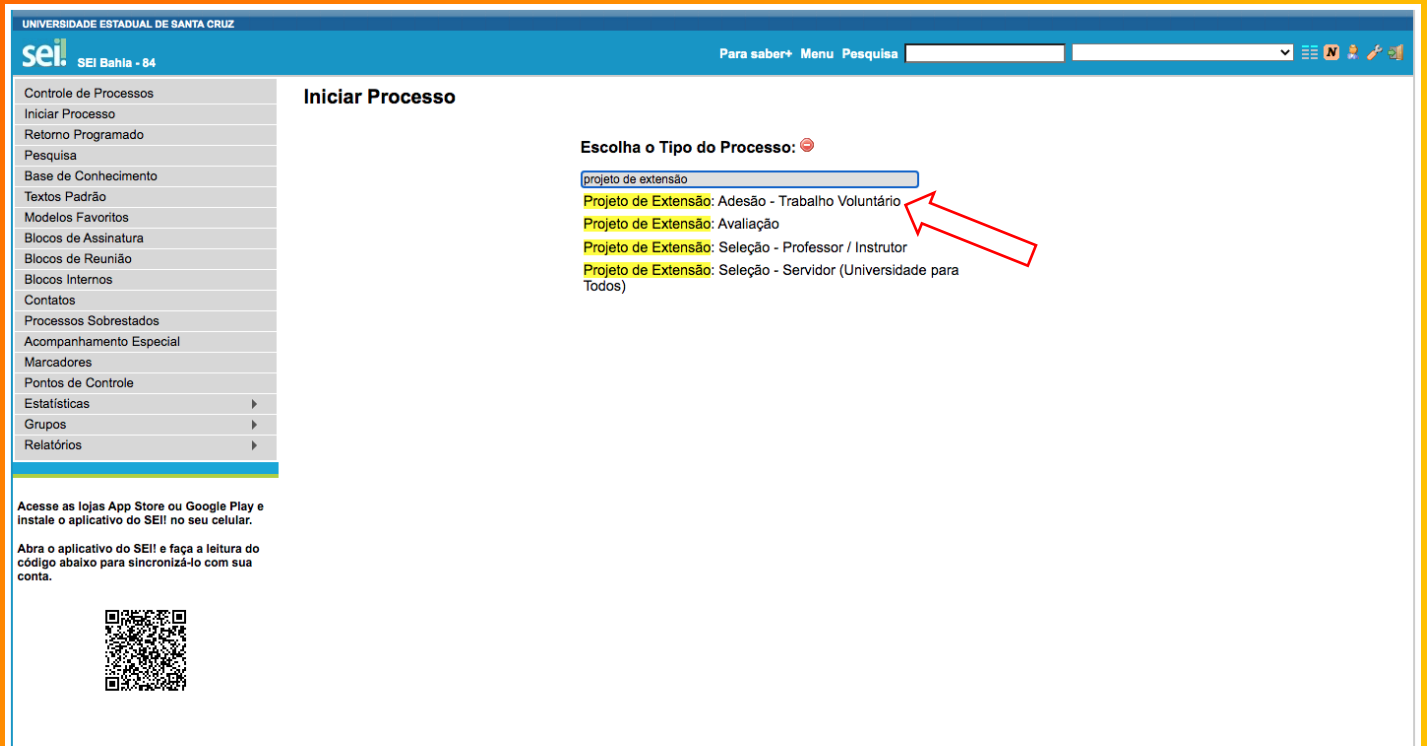

#### Obs.: Preencher o formulário, Não datar e nem numerar.

• O Orientador assina o Termo e encaminha para **PROEX/GEREX.**

**Passo** 

• Anexar cópias de RG e CPF do voluntário.

UESC/REIT/PROEX/GEREX –Gereência de Extensão

• A GEREX ajusta, numera e devolve o Termo para assinaturas do orientador e do voluntário.

• Após assinaturas do orientador e voluntário a Gerex libera para assinatura do(a) Reitor(a).

Passo 05